# Neye3C User Manual

📺 App Store 🗯

Android

## APP Download

Search "Neve3c" in Google Play or App Store; Scan the APP OR Code.

## Installation Cautions

- 1. Please check the voltage of power supply before installation. Format the TFcard when using this product for the first time.
- 2. Please make sure the SSID and password are only english letters and numbers.
- 3. This product does not support 5G signal for the time being. Please reconnect the 2.4G signal to configure.
- 4. Keep the camera close to the router for configuration.

This manual is for reference only and the ultimate interpretation belongs to the manufacturer. Products are subject to update without prior notice

## Hotspot Connection (Android)

Installation guide: Power on and make sure the indicator light is on. After the system startup is completed and hear the voice prompt "Entering the AP configuration, Please configure WiFi". Then can refer to the instructions Note: If there is no voice prompt, please long press the "Reset" button and wait for the voice prompts.

## Your phone has been connected to the router WiFi: The device is plugged in and working in AP mode. WFi Name huachuang Hotspot Connection(Recommend) CANCEL OK 0 Add Manually 2. Click "Hotspot Confirm device 4. Fill in the WiFi Connection

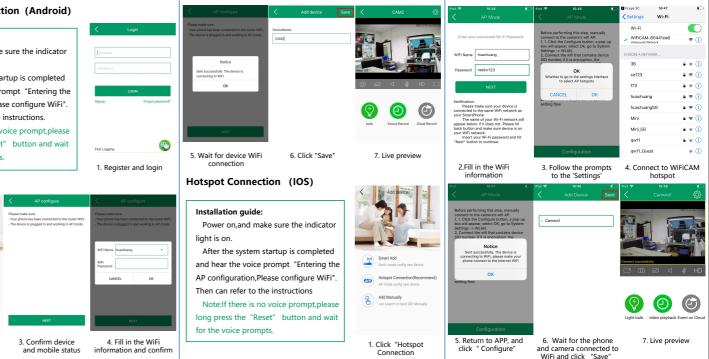

### Smart Add

#### Installation guide:

Power on and make sure the indicator light is on.

After the system startup is completed and hear the voice prompt "Entering the AP configuration.Please configure WiFi". Then can refer to the instructions. Note: If there is no voice prompt, please long press the "Reset" button and wait for the voice prompts.

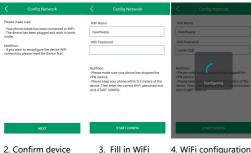

information

and mobile status

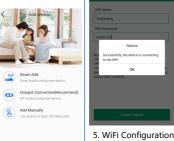

Add"

Completed 1. Click "Smart

## Early Warning

#### Introduction:

If someone enters the monitoring area.camera judges by the humanoid detection algorithm.turn on speaker voice warning and white light, output to the external alarm device and push to APP.

PIR Infrared: Turn on PIR Human Body detection:

Motion detection: turn on motion detection: Sensitivity: Motion detection sensitivity; Filter alert source by human form: Detect human form and resolve false positives.

## Notes:Click "Setting" icon to configure Alarm Setting.

6. Click "Save"

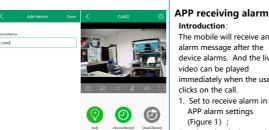

Alert Source

PIR Detection

Motion Detection

Alarm action

00:00-24:00

24:00-24:00

Filter alert source by human form

Filter by the stay time with human form(second)

## Live preview

## Cloud Storage

Introduction:

The mobile will receive an

alarm message after the

video can be played

clicks on the call.

(Figure 1);

device alarms. And the live

immediately when the user

1. Set to receive alarm in

2. When the device sends an

the alarm(Figure 2);

Click the answer button

alarm, the mobile receives

and enter the live preview.

APP alarm settings

#### Introduction:

After cloud storage is activated, cloud recording will be performed.

Neve3C

Outside Mode

RA AP CAMERA ALARM SETTING

ou need to allow the 'Autorun' permission of N\_ew

You can turn on 'Floating notifications' and 'Lock

Figure 1

1. Click "cloud service" on preview interface and enter cloud storage : 2. Buy the storage plan, cloud storage service can be used after

successful payment.

Notes:Please enable camera warning function for using alarm cloud storage

## Cloud storage playback

#### Introduction<sup>.</sup>

Check the cloud recording data of the device

- 1. Click "cloud service" on preview interface
- Select the date and time to check the record :
- You can check and renew the cloud storage plan on this page.

## Playback

Figure 2

Buy Cloud Storage

g

Cloud Storage

[What is 3 days in a row]

Introduction

- Check the recording data in SD card remotely.
- 1. Click "Playback" on preview interface
- 2. Select the date and time and check the record :

The color in the progress bar is as follows: Green: Planned recording Orange: Alarm recording White: No recording

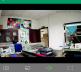

2018-11-13

Storage Cloud Alarm trigger

16:30

/alid Time:2018-10-23 09:39:28

Invalid Time 2018-11-23 09:39:21

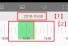